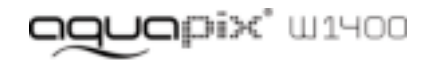

#### **IMPORTANT**

- **Don't open the battery door under water.**
- **Close the battery door properly for best water sealing.**
- **Rinse the camera with clean water after used and keep it dry for**
- **storage.**

# **1. Getting to know your camera** 14.0 Mega pixels resolution sensor

Digital still camera Digital video camcorder Built-in flash light 4x digital zoom 2.7+1.8 " TFT color display MicroSD card support 2 x AAA alkaline batteries

# **2. Functional parts**

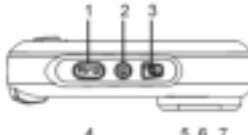

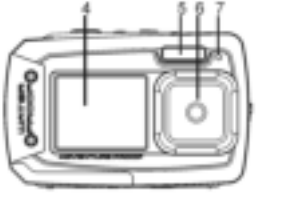

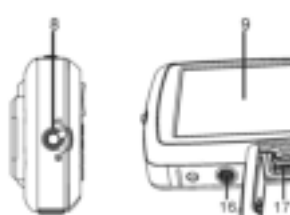

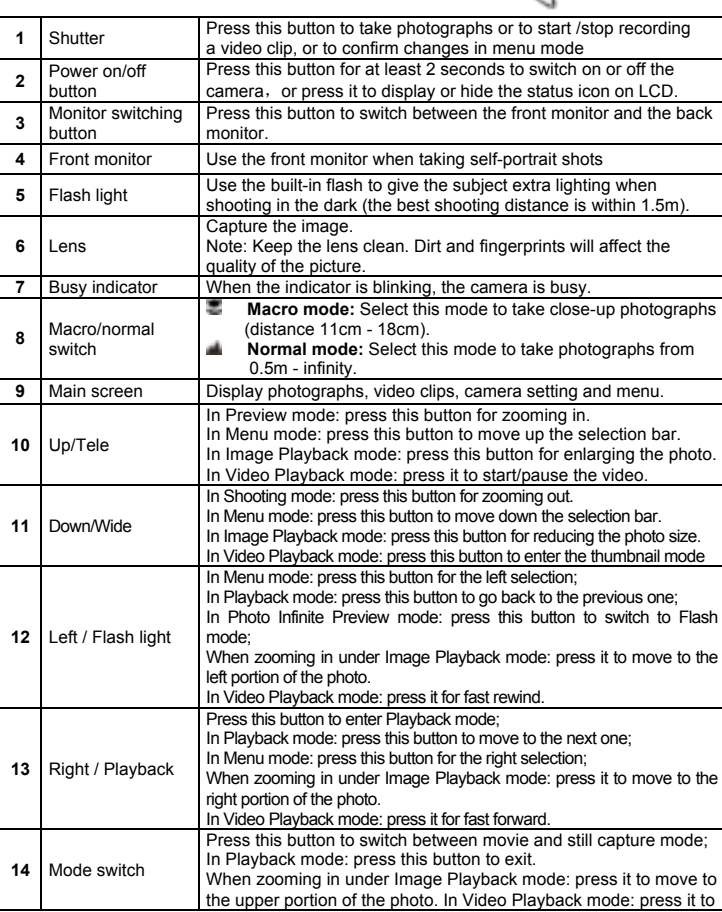

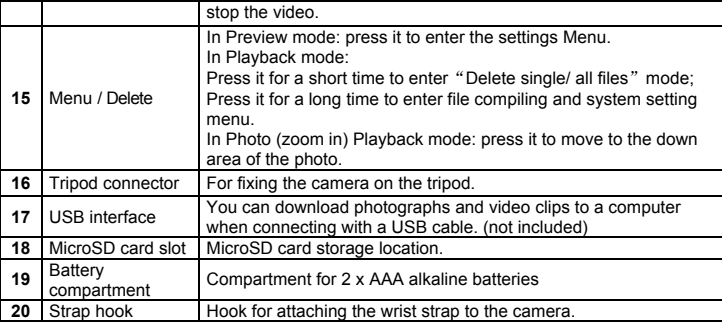

# **3. Explanation of the status icons**

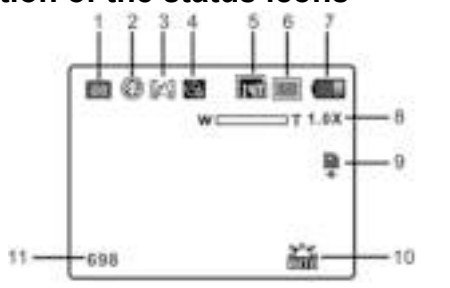

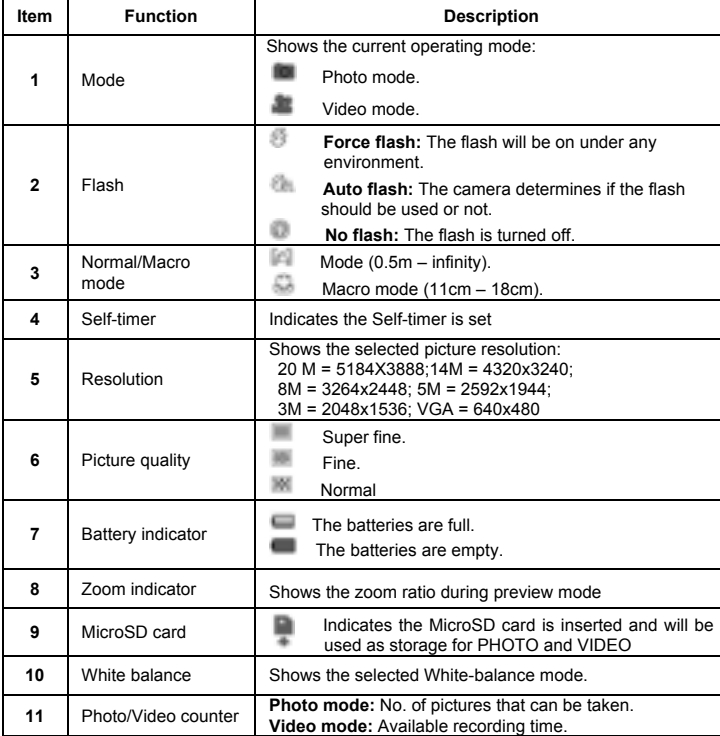

# **4. Details for camera settings**

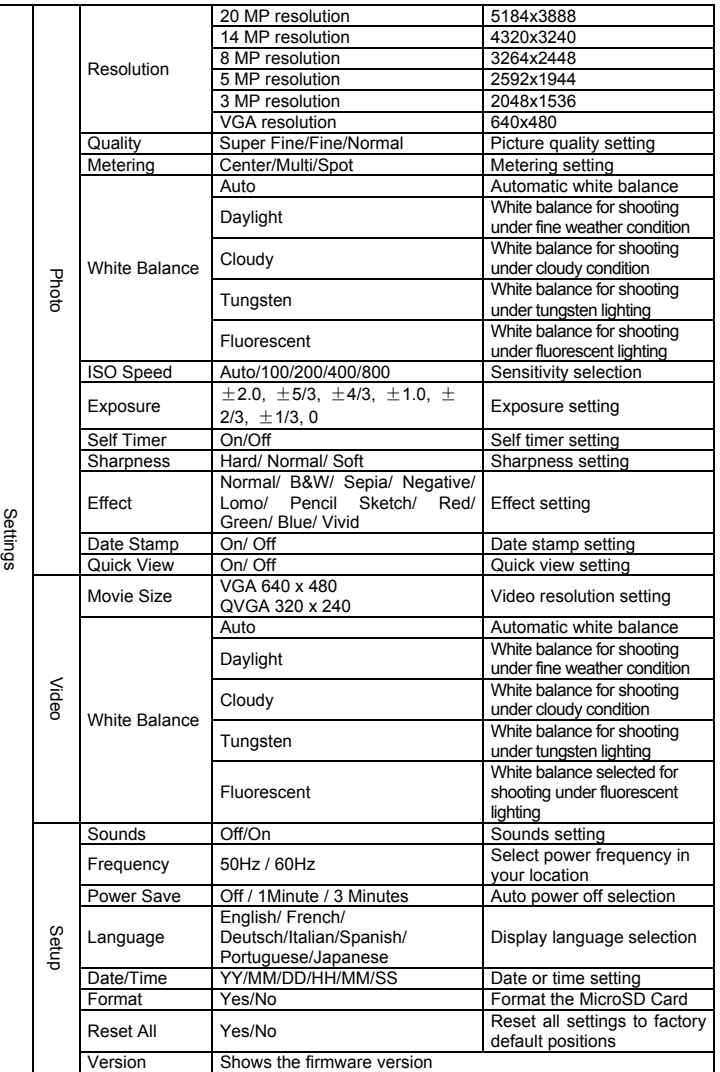

**Note:** Turning off the camera will not erase the last settings.

# **5. Using the camera**

### **5.1 Installing the batteries**

1. Open the battery door. 2. Insert 2 x AAA alkaline batteries into the camera compartment.

3. Close the battery door.

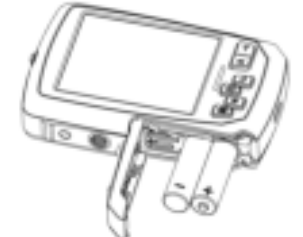

**Note:**  Make sure that the batteries are inserted in the right directions (as marked in the diagram above).

#### **5.2 Inserting a memory card (not included)**

This camera has no built-in internal memory. The memory can be gained with a MicroSD memory card (not included).

- Follow the instructions below to insert the optional MicroSD memory card into the camera. 1. Turn off the camera first.
- 2. Open the battery door (please make sure the battery door was unlocked before open).
- 3. Insert the MicroSD card into the camera.

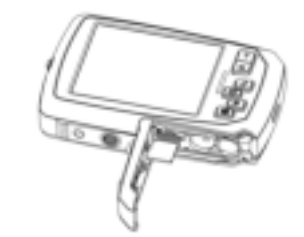

#### **Notes:**

- 1. There is only one right direction to insert the MicroSD memory card into the slot. Do not force the card into the memory card-slot, which may damage both the camera and the MicroSD memory card.
- 2. The MicroSD memory card must be formatted before taking photographs. See the following section for more information.

#### **5.3 Formatting the memory or microSD card**

- 1. Press the Menu button ( ) in PHOTO or VIDEO mode.
- 2. Select the setup mode by pressing the Right button.
- 3. Select the format icon by pressing the **W** ( ) button and press the Shutter button to confirm.
- 4. Press the Shutter button to format the SD memory card.

#### **5.4 Setting the resolution**

#### The camera can be set to different resolutions.

- 1. Press the Menu button ( $\Box$ ) in PHOTO mode, select the resolutions icon by the **W** ( $\Box$ ) key and press the Shutter to confirm.
- Available resolutions:
- VGA (640 x 480), 3M (2048 x 1536),
- 5M(2592x1944); 8M(3264x2448); 14M=4320x3240; 20M=5184X3888. 2. Six different resolutions will be displayed. Select the desired resolution by using the Up or
- Down button and press the Shutter button to confirm the selection.

#### **5.5 Taking photos**

1. Turn on the camera. 2. Depending on the distance to the object being photographed, use macro switch to adjust the distance.

Set the macro switch to macro mode  $(\blacksquare)$  if you wish to take a close-up photograph. (11cm–18cm);

Set the macro switch to normal mode  $($   $)$  if you wish to take a video or a photo of surroundings or people (0.5m – infinity).

- 3. If you are not sure if there is enough lighting, turn on the automatic flash ( ) by pressing the Flash button. (If the battery power is too low, the flash won't be activated).
- 4. Use the LCD screen to aim at the object you wish to take photographs of.
- 5. Press the Shutter button and wait until the LCD display turns on again.

#### **Cautions:**

1) Taking pictures for fast-moving object is not recommended.

2) Image may be distorted when taking pictures in a moving vehicle.

#### **5.6 Zooming in and out**

#### The camera can zoom in up to 4 times.

Zoom in or out by pressing the Up or Down button, a number will appear on the display, 4.x is the maximum zoom ratio.

#### **5.7 Taking a self-portrait shot using the front monitor**

If you want to take a photo of yourself, you can simply use the front LCD screen. Follow the steps below:

- 1. Press the Monitor switching button to switch to the front monitor.
- 2. Use the front monitor as a viewfinder to aim at yourself.
- 3. Press the Shutter button to take a photo of yourself.

#### **5.8 Self-timer setting**

You can also use the self-timer function when you take a photograph of yourself or when you take a photograph without flash of an object. To avoid shaking of the camera a tripod is recommended.

- 1. Set the camera to photo mode.
- 2. Press the Menu button ( $\Box$ ). The menu will appear.
- 3. Press the **W** ( ) button to select Self Timer and confirm by pressing the Shutter button.
- 4. Press the **W** ( ) button to select the "On" option  $\frac{1}{2}$ . Press the Shutter button to confirm. The self-timer function is now ready for use.
- 6. Aim at the object you wish to take photos of.
- 
- 7. Press the Shutter button to take a photograph.

8. The photo will be taken after the timer reaches the delay time of 10 seconds. The camera will beep during the delay time.

#### **5.9 Recording video clips**

- 1. Press the Mode button to select the video clip mode  $($ .
- 2. For setting the resolution, press the Menu ( $\Box$ ) button and select Resolution, then press the Shutter button to confirm. Two resolutions will be displayed. VGA (640 x 480), QVGA (320 x 240).
- 3. Press the Shutter button to start recording videos, press the right button to pause and press the Shutter button again to stop recording. The video clip will now be saved as an AVI file in the MicroSD memory card. **After reaching a max. video recording time of 29 minutes the camera will**

**automatically stop. It can only be restarted manually.**

#### **5.10 Playing back photos**

- 1. Press the Playback ( **in** ) button to enter the Playback mode.
- 2. The last picture or video clip taken will be displayed. Press the  $W$  ( $\Box$ ) to enter the thumbnail mode. Press the Left /Right /Up/Down button to select the desired picture, and press the Shutter button to view.
- 3. In full screen display, press the  $T$  ( $\equiv$ ) button to zoom in the photo.
- 4. To shift the image in zoom-in mode, press the Shutter button and then use the Mode/Menu/Left/Right buttons.
- 5. Long press the Menu ( $\Box$ ) button in Playback mode until the menu is displayed. Select Slide Show and set up the desired slide show way. Press the Shutter button to confirm. The pictures saved in the MicroSD card will be displayed in sequence automatically. To stop slide show, press the Shutter button.
- 6. Long press the Menu ( $\Box$ ) button in Playback mode until the menu is displayed. Select Photo Effect and press the Shutter button. Select the desired effect by pressing the up/down button and press the shutter button to confirm. The image will be saved as a separate image.

#### **5.11 Protecting photos/videos**

To lock up the photos/videos and make them under protection from being deleted by the camera, follow the instructions below.

Follow the instructions below to protect photographs/videos.

- 1. Press the Playback ( $\blacksquare$ ) button to get into Photo playback mode.
- 2. Press the Left or Right button to select the photograph/video clip to be protected.<br>3. Long press the Menu (Calibutton in Playback mode until the menu is displayed. S Long press the Menu (iii) button in Playback mode until the menu is displayed. Select Protect and press the Shutter button.
- 4. Select "Single" or "Protect all" and press the Shutter button to confirm to set a single file or all the files under protection.
- 5. To unprotect the protected file(s), please select "Unprotect all".

#### **5.12 Resizing photos**

A captured image can be resized and saved as a separate image.

Follow the instructions below to resize photographs.

- 1. Press the Playback ( ) button to get into Photo playback mode.
- 2. Press the Left or Right button to select the photograph/video clip to be resized. 3. Long press the Menu ( $\blacksquare$ ) button in Playback mode until the menu is displayed. Select
- Resize and press the Shutter button.
- 4. Select the new size and press the Shutter button to confirm. The image will be saved as a separate image.

#### **5.13 Playing back video clips**

- 1. Press the Playback ( ) button to enter the playback mode.
- 2. Press the Left or Right button to select the video.
- 3. Press the Up button to play the video.
- 4. When the video is being playing, press the Up button to pause or resume.
- 5. Press the Right button for fast forward or press the Left button for fast rewind.
- 6. Press the Mode button to stop and exit.

#### **5.14 Deleting photos and video clips**

You can delete a single photograph / video clip, or delete all the photographs / video clips in the memory card.

- Follow the instructions below to delete photographs/videos.
- 1. Press the Playback ( $\blacksquare$ ) button to enter the playback mode.
- 2. Press the Left or Right button to select the photograph/video clip to be deleted.
- 3. Press the Menu/Delete button ( ) and select "Single" or "All" .
- 4. Press the Shutter button to confirm.
- 5. Press the Menu button to exit.

#### **Note:** Select "All" and press the Shutter button to confirm, all the pictures and videos will

be deleted. Photos that are protected from accidental erasure cannot be deleted. To delete photos, set the protect setting for the set photos to unprotect mode (Section 5.11), you can then delete the photos by following the above 1- 5 procedures.

# **6. Connecting to a PC**

The unit can be connected to the computer as mass storage device and transfer photo/video files for storage.

### **7. Specifications**

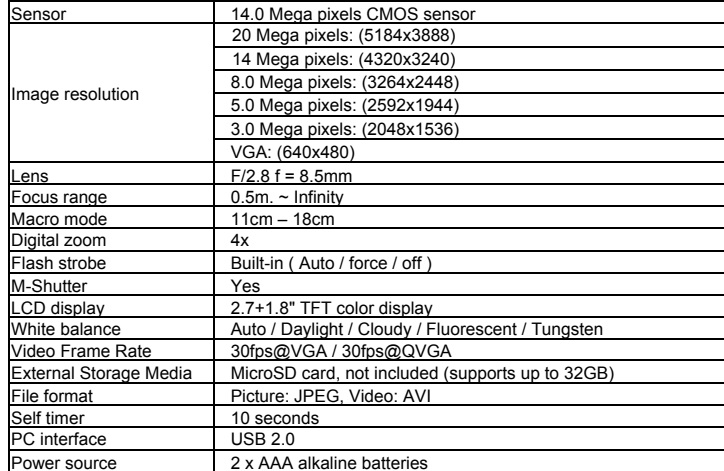

# **8. System requirements**

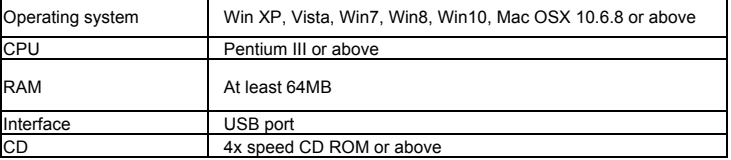

# **9. Troubleshooting**

**After using the camera in water please let it dry.** 

**Open the battery compartment only when the camera is dry. HOW TO OPEN THE BATTERY COMPARTMENT OF THE CAMERA** 

**The battery compartment cover can now be hinged upward.**

**Push the release lever toward the rear of the camera.** 

**condensation behind the lens.** 

**compartment to the outside.** 

**sealed.**

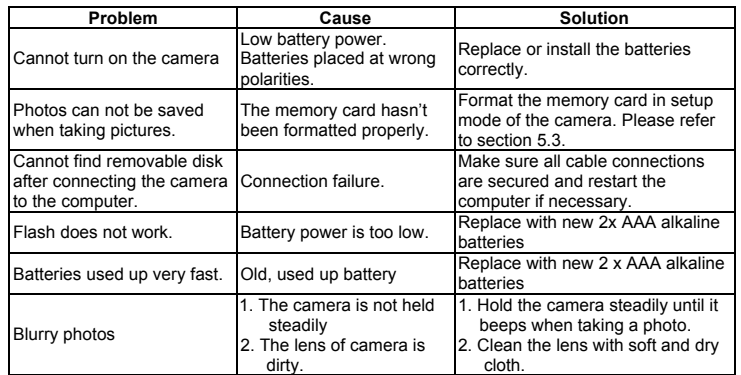

**Before using your camera in the water please verify that all lids and locks are tightly closed and** 

**At the same time place your fingernail under the cover in the middle of the camera and slide the** 

**The camera should not be exposed to high temperatures and humidity differences to avoid** 

#### **DECLARATION OF CONFORMITY**

easypix herebly declares that the product W1400 is in conformity to all the

essential requirements of Directive 1999/5/EC. The declaration of conformity can be downloaded here:

http://www.easypix.info/download/pdf/doc\_w1400.pdf

For technical support please visit www.easypix.eu.

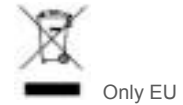

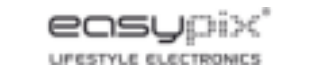